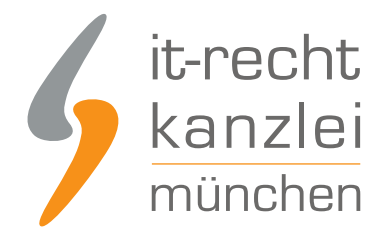

veröffentlicht von Rechtsanwalt **Max-Lion Keller**, LL.M. (IT-Recht)

# Handlungsanleitung: Rechtstexte zu productswithlove übertragen und Aktualisierungs-Automatik starten

In diesem Leitfaden wird beschrieben, wie productswithlove-Händler:innen die Rechtstexte der IT-Recht Kanzlei abmahnsicher in ihren productswithlove-Shop einbinden und anschließend die Aktualisierungs-Automatik einrichten können.

## I. Rechtstexte-Schnittstelle für productswithlove einrichten

## 1. Vorab: Schnittstelle bei productswithlove aktivieren

Loggen Sie sich in Ihren productswithlove Händler-Account ein.

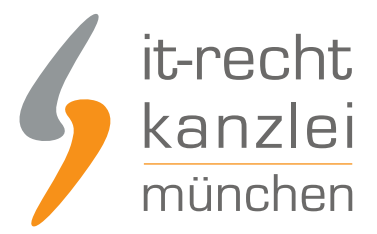

### Anmeldung

Wenn Du bereits Zugangsdaten hast und Dein Account wurde, kannst Du Dich hier einloggen, um Produkte kaufen oder verkaufen zu können.

Benutzername / Email

Passwort

c Ich möchte eingeloggt bleiben.

Benutzername vergessen oder Passwort vergessen?

Einloggen

Wählen Sie nach dem Login oben den Menüpunkt "Mein Account".

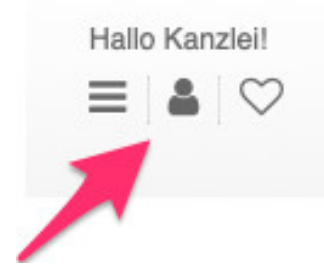

Wählen Sie danach dann links in der Navigation den Menüpunkt "Shop" und dann "Rechtstexte bearbeiten".

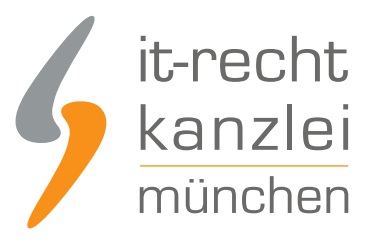

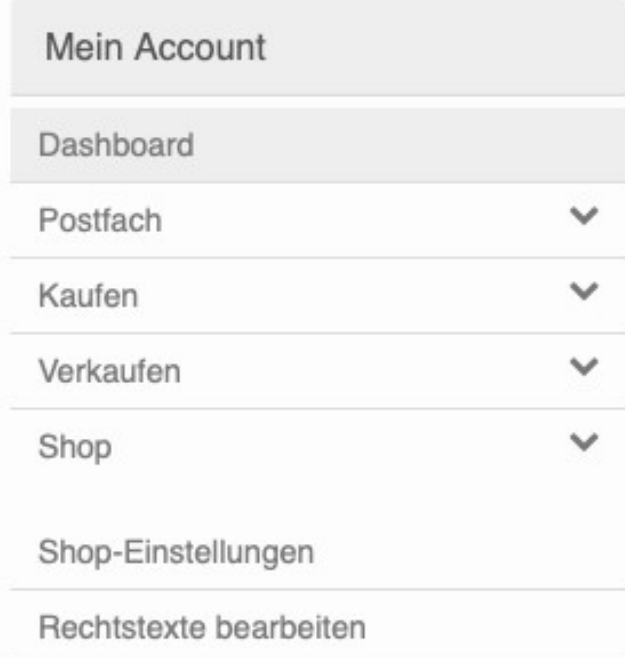

Im oberen Bereich ist der für die Übertragung der Rechtstexte erforderliche **API-Key** sichtbar.

Unter dem AGB-Key sehen Sie den grünen Banner "AGB-Schnittstelle aktivieren"

> AGB-Schnittstelle (IT-Recht Kanzlei)

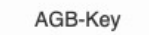

06

**AGB-Schnittstelle aktivieren** 

Wenn Du den AGB-Service der IT-Recht Kanzlei nutzen möchtest, hinterlege diesen Key in Deinem Mandantenportal auf der Kanzlei-Seite. Nach dort erfolgter Einrichtung Deiner Rechtstexte werden diese automatisch in die folgenden Eingabefelder übertragen und fortlaufend aktualisiert.

Klicken Sie bitte auf diesen grünen Banner.

**Hinweis:** Sollten Sie den grünen Banner nicht sehen, ist die Schnittstelle in Ihrem Shop bereits aktiv.

**Bitte beachten:** Den hier dargestellten AGB-Key benötigen Sie, um die productswithlove-Schnittstelle unserer Kanzlei zu aktivieren (s.u.).

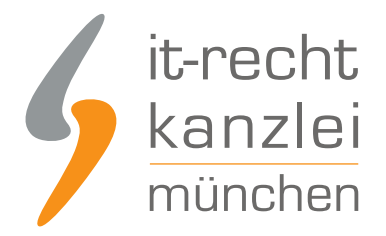

## II. Übertragung der Rechtstexte aus dem Mandantenportal in den productswithlove-Shop

Melden Sie sich nun mit Ihren Zugangsdaten im [Mandantenportal](https://www.it-recht-kanzlei.de/Portal/login.php) der IT-Recht Kanzlei an.

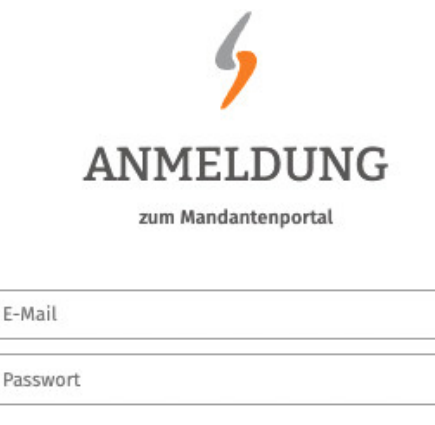

Pas

JETZT ANMELDEN Passwort vergessen?

Wir senden Ihnen ein Neues zu.

## 1. Einrichtung der Schnittstellenverbindung

Nach dem Login geht es an die Einrichtung der Datenschnittstelle.

Wählen Sie hierfür im rechten Seitenmenü unter der Überschrift "IHRE RECHTSTEXTE" den Punkt "Schnittstelle einrichten" aus.

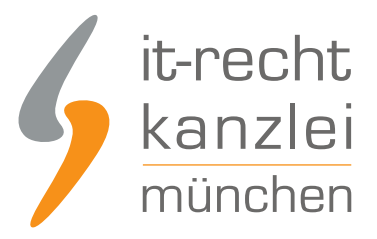

### **IHRE RECHTSTEXTE**

- Ihr Impressum
- $AGB$
- Widerrufsbelehrung
- \* Datenschutz
- \* Schnittstelle einrichten

**Hinweis:** Haben Sie bereits eine andere Rechtstexte-Schnittstelle eingerichtet, heißt der Menüpunkt "Schnittstelle verwalten".

Sie gelangen nun auf die zentrale Benutzeroberfläche für die Schnittstellenverwaltung.

Wählen Sie aus dem Systemkatalog per Klick auf die Auswahl-Schaltfläche unter "ODER WÄHLEN SIE IHR SYSTEM" Ihr Zielsystem aus.

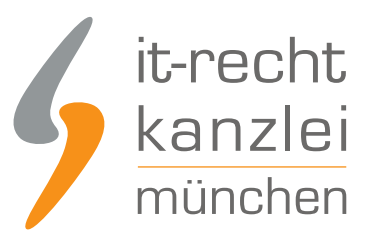

#### WÄHLEN SIE IHRE VERKAUFSPLATTFORM

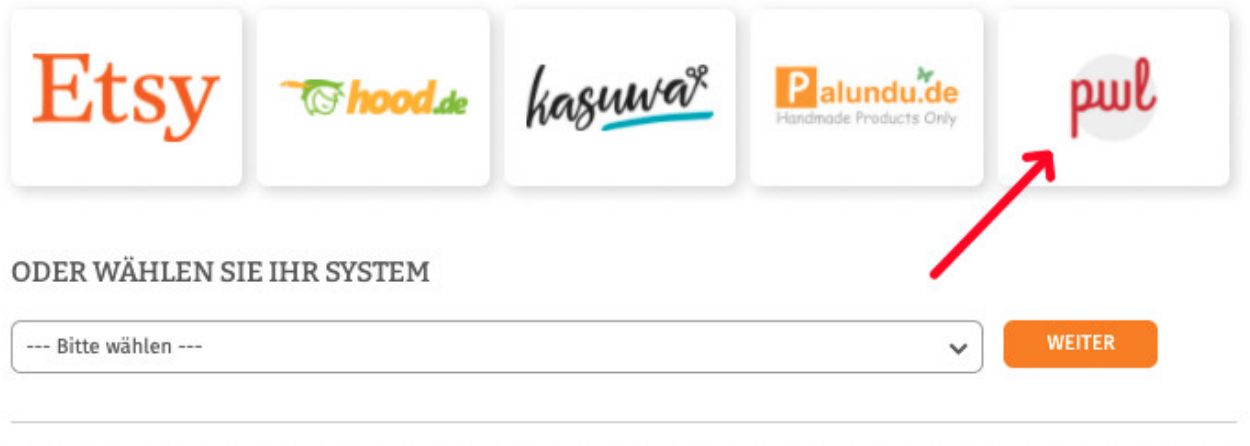

Klicken Sie auf "Weiter".

Im nächsten Schritt werden Sie gebeten, die maßgeblichen technischen Schnittstellendaten einzugeben, mit denen die Schnittstellenverbindung hergestellt wird.

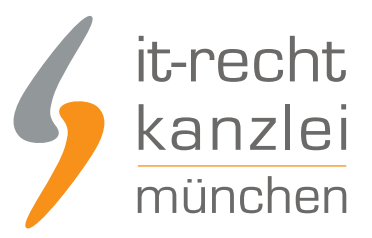

**SPEICHERN** 

#### **EINSTELLUNGEN**

#### **Shop-Name**

Shopware 6

O Der Shopname kann frei von Ihnen gewählt werden und dient nur zur Information

#### **API-URL**

API-URL

Shop-URL ("http://www.ihre-seite.de/"), API-URL bzw. REST-Endpunkt für Self-Hosted Systeme

#### **API Token**

**API Token** 

API-Token oder Schnittstellen-Passwort

Hier

- **E** können Sie unter "Shop-Name" der neuen productswithlove-Schnittstelle einen beliebigen Namen geben, unter der die Schnittstelle sodann in Ihrer Schnittstellenverwaltung geführt wird.
- fügen Sie bitte unter "API-Token" den zur Übertragung nötigen AGB-Key ein (vgl. obige Ausführungen zum AGB-Key).

Klicken Sie nach Eingabe der Daten auf den grünen "Speichern"-Button.

## 2. Konfiguration der zu übertragenden Rechtstexte

Nach Einrichtung der Schnittstellenverbindung werden Sie automatisch auf die Rechtstexte-Übertragungsseite weitergeleitet.

Sie finden hier eine Übersicht der für die Schnittstellenübertragung verfügbaren Rechtstexte:

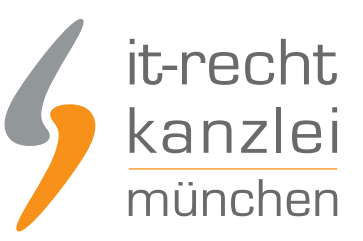

#### Die Verbindung wurde eingerichtet.

O Wählen Sie nun über die Schieberegler unten die Dokumente aus, die Sie auf Ihrer Onlinepräsenz einbinden wollen.

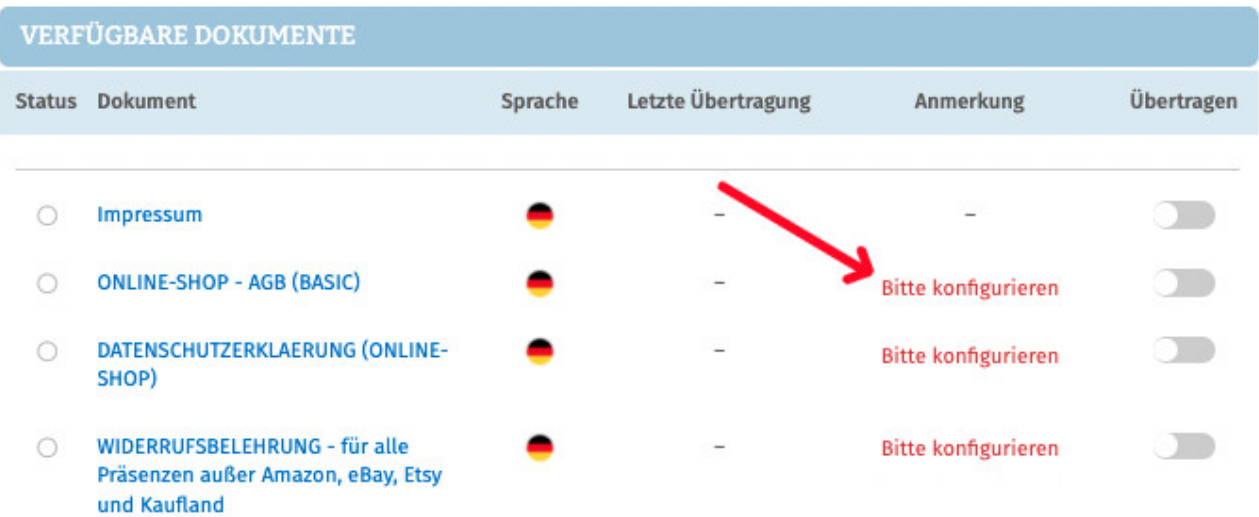

Haben Sie Ihre Rechtstexte bisher nicht konfiguriert, sehen Sie unter "Anmerkung" den Hinweis, dass vor der Übertragung zunächst eine Konfiguration des Rechtstextes erforderlich ist.

#### **Wichtig: Sie müssen einen Rechtstext erst konfigurieren, bevor er per Schnittstelle übertragen werden kann.**

Klicken Sie dafür auf das rote "Bitte konfigurieren"(s. roter Pfeil im obigen Bild).

Sie werden nun in den Online-Konfigurator weitergeführt.

Nehmen Sie die Konfiguration vor, indem Sie den virtuellen Fragenkatalog durchgehen. Klicken Sie abschließend auf "Weiter".

Nach der Konfiguration werden Sie auf die Rechtstexte-Übertragungsseite zurückgeleitet, für den Rechtstext ist die Anmerkung "Bitte konfigurieren" nun entfallen.

Wiederholen Sie den Vorgang, bis alle zu übertragenden Rechtstexte konfiguriert sind und die Anmerkung "Bitte konfigurieren" bei keinem zu übertragenden Rechtstext mehr angezeigt wird:

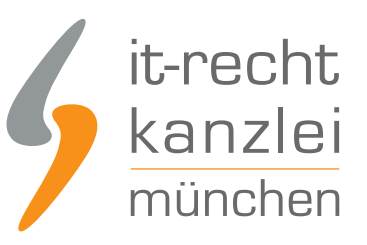

#### **VERFÜGBARE DOKUMENTE**

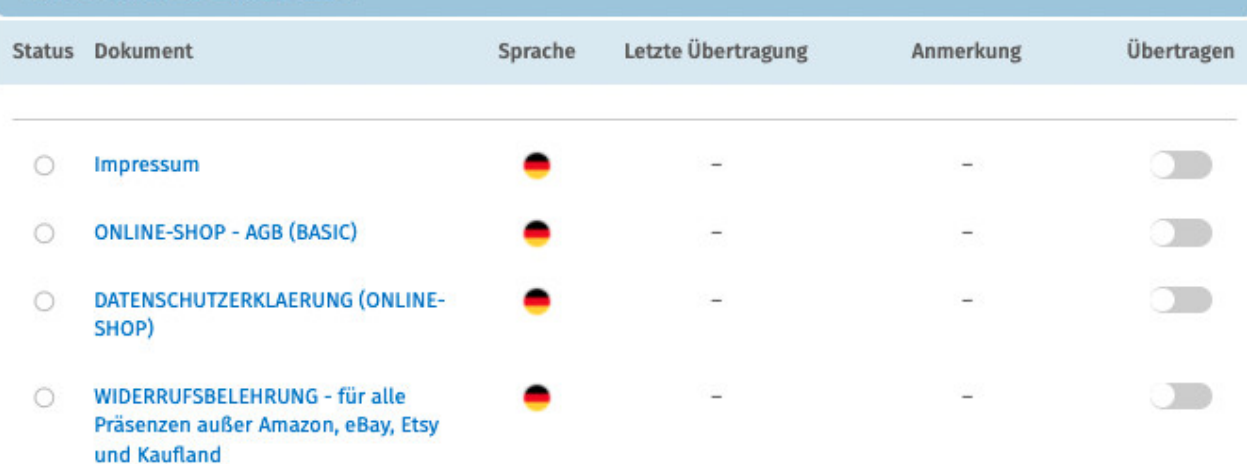

## 3. Übertragen der Rechtstexte in den productswithlove-Shop

Nach der Konfiguration der Rechtstexte können Sie diese nun über die eingerichtete Schnittstellenverbindung übertragen.

Aktivieren Sie hierfür durch Klick den "Übertragen"-Regler rechts für jeden Rechtstext:

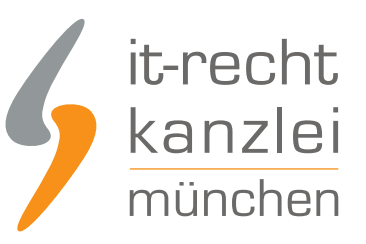

Übertragen

r١

 $\sim$ 

#### **VERFÜGBARE DOKUMENTE** Letzte Übertragung Anmerkung Status Dokument Sprache Impressum letzt  $\bullet$ **ONLINE-SHOP - AGB (BASIC)**  $\circ$ DATENSCHUTZERKLAERUNG (ONLINE- $\cap$

SHOP)

und Kaufland

 $\circ$ 

WIDERRUFSBELEHRUNG - für alle

Präsenzen außer Amazon, eBay, Etsy

Nach Betätigung eines Übertragungs-Reglers erhalten Sie jeweils oberhalb die Mitteilung, ob die Übertragung erfolgreich war:

**.ber Rechtstext "Impressum"** wurde erfolgreich übertragen und für die automatische Aktualisierung aktiviert.

Haben Sie alle Regler betätigt und sind diese auf "grün" gestellt, haben Sie die Schnittstelleneinrichtung erfolgreich abgeschlossen.

**FERTIG:** Die Aktualisierungs-Automatik überprüft und aktualisiert bei Bedarf die Rechtstexte in Ihrem productswithlove-Shop und Sie können sich nun auf das Verkaufen und den Kundenservice konzentrieren.

## 4. Schnittstellenstatus prüfen und Einstellungen ändern

Nach der Einrichtung der Schnittstelle und der Übertragung der Rechtstexte können Sie den Schnittstellenstatus jederzeit im rechten Seitenmenü unter "Schnittstellen verwalten" (Nach Einrichtung der Schnittstelle wird der Menüpunkt in "Schnittstelle verwalten" umbenannt und dahinter ein grüner Haken angezeigt) prüfen und die Schnittstellenverbindung verwalten.

Wählen Sie hierfür nach Klick auf "Schnittstelle verwalten" durch Klick auf die Sparte "Shop" (Ihr frei gewählter Name für die Schnittstellenverbindung) die betroffene Schnittstelle aus:

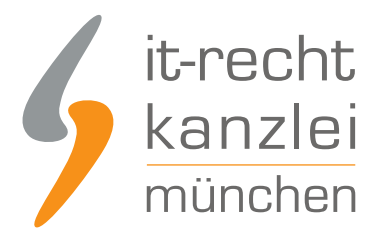

### **SCHNITTSTELLEN VERWALTEN**

Hier sehen Sie eine Übersicht der bereits eingerichteten Schnittstellen.

Nach Klick auf eine Schnittstelle können Sie die zu übertragenden Rechtstexte verwalten und bei Bedarf Einstellungen der Schnittstelle ändern.

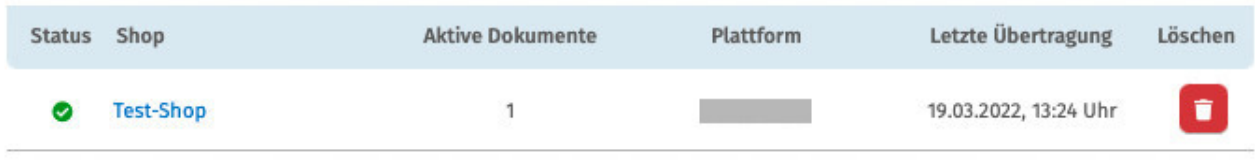

Sie gelangen nun wieder in die Ansicht der aktiv übertragenen Dokumente und haben unterhalb der Übersicht unter "Einstellungen der Schnittstelle ändern" die Möglichkeit, die Verbindungsdaten für die Schnittstelle (frei vergebener Shop-Name, API-Token, URL) bei Bedarf anzupassen:

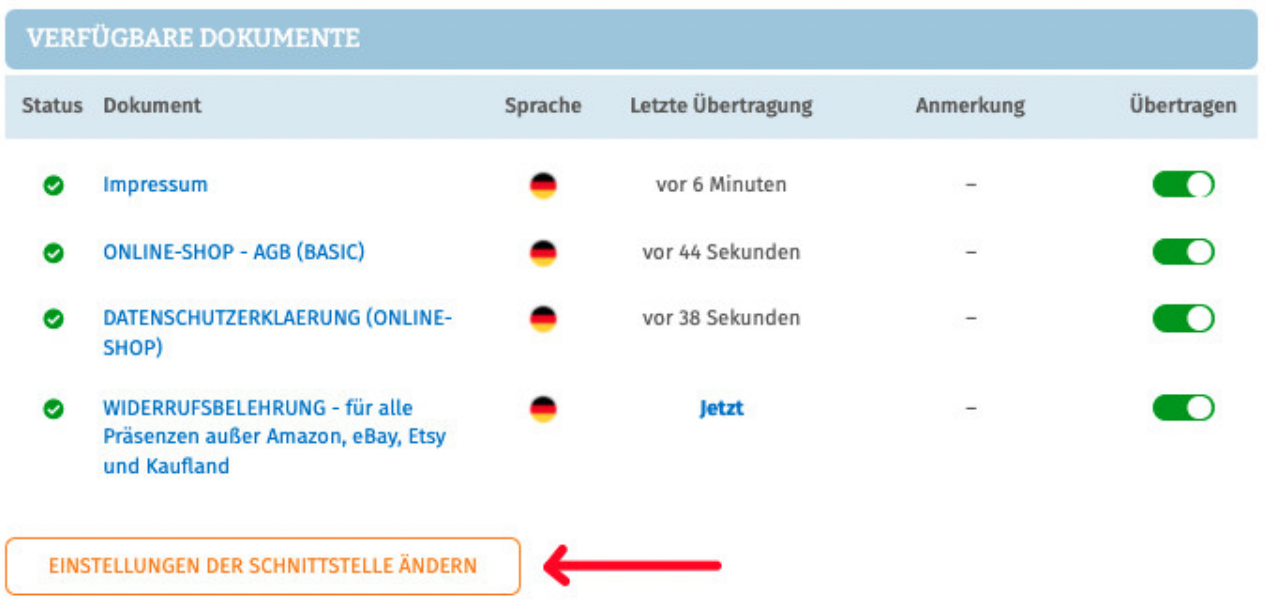

Die Vergabe eines eigenen Namens für die Schnittstelle empfiehlt sich insbesondere wenn mehr als ein productswithlove-Shop betrieben wird.

Dadurch ist direkt in der Schnittstellenverwaltung sichtbar welche Schnittstelle zu welchem productswithlove-Shop gehört.

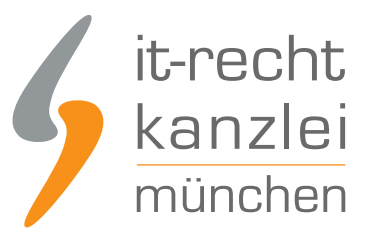

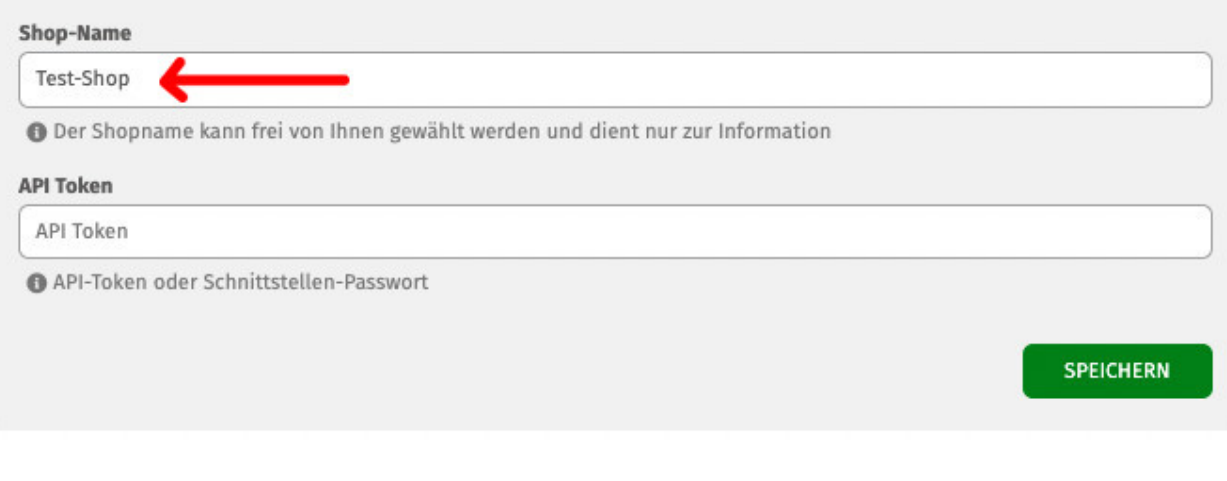

Veröffentlicht von: **RA Max-Lion Keller, LL.M. (IT-Recht)** Rechtsanwalt